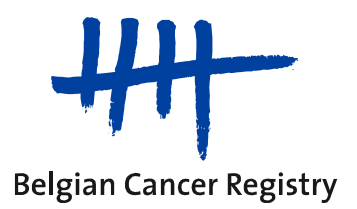

**Formation en ligne : Utilisation de Teams** 

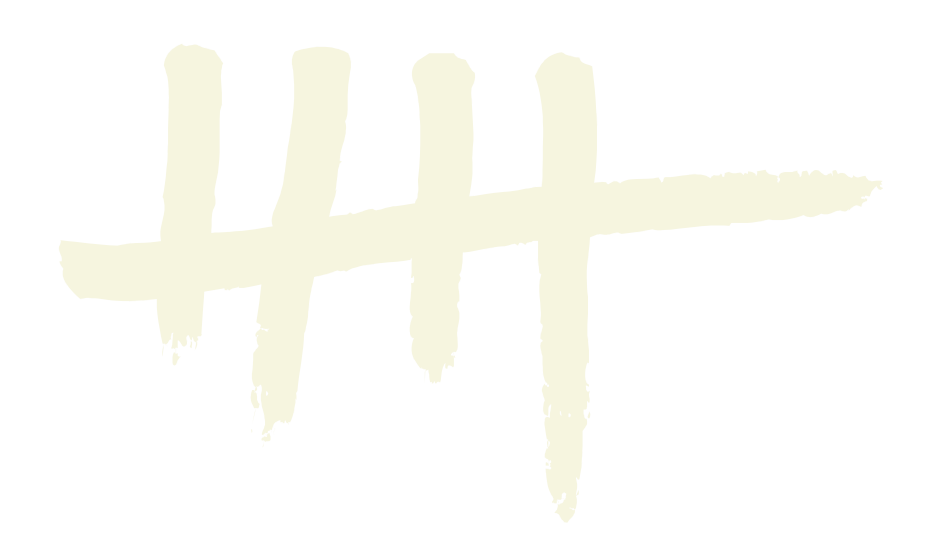

## **1. VOUS NE POSSEDEZ PAS MICROSOFT TEAMS**

Vous pouvez participer à la session de formation en ligne même si vous ne possédez PAS Microsoft Teams (successeur de Skype for Business). Votre browser web suffit (veillez à utiliser **Microsoft Edge ou Google Chrome**, PAS Firefox ou Internet Explorer).

En cliquant sur le lien-Microsoft Teams envoyé par nos soins le matin de la session de formation, vous accéderez à la page web de 'Microsoft Teams' (cf. ci-dessous).

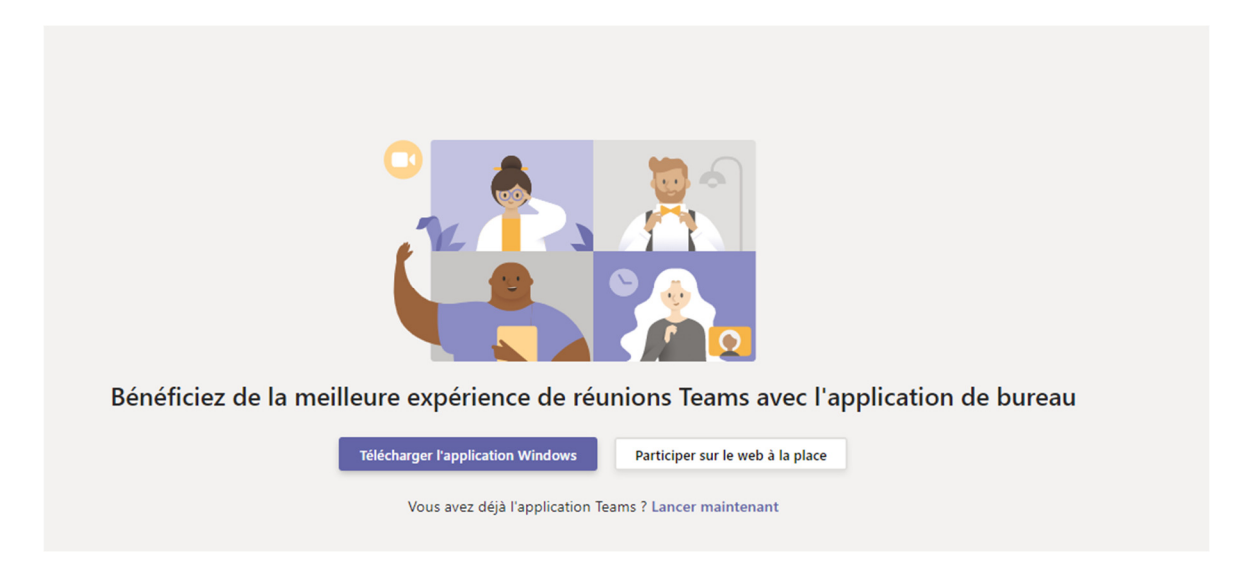

Cliquez sur '*Participer sur le web à la place'*. La page suivante s'ouvre :

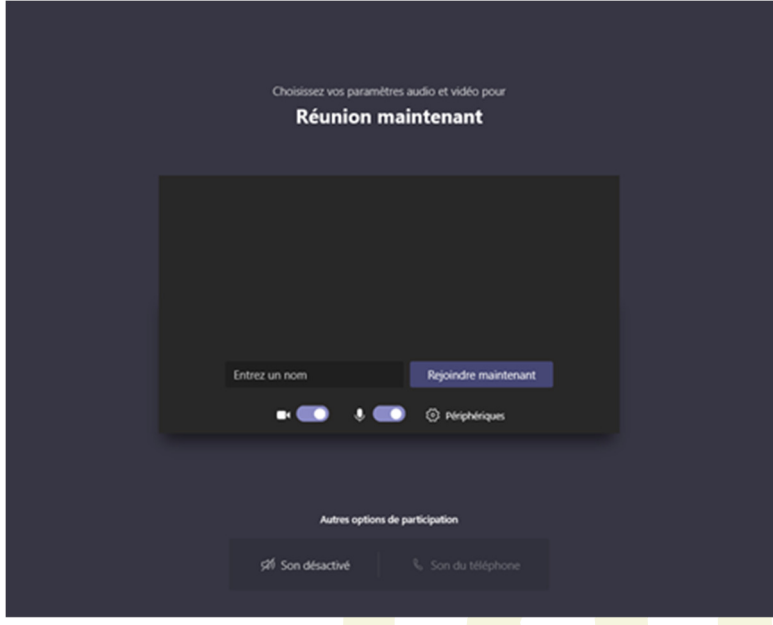

Dans le champ '*Entrer un nom'*, introduisez l'alias que nous vous avons transmis après votre inscription via notre adresse mail training@registreducancer.org.

Veillez SVP à bien éteindre votre caméra et votre micro.

Cliquez ensuite sur '*Joindre maintenant'*.

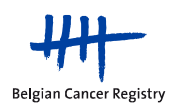

## **2. VOUS POSSEDEZ MICROSOFT TEAMS**

En cliquant sur le lien **Join Microsoft Teams Meeting** envoyé par nos soins le matin de la session de formation, vous accéderez directement à la page vous permettant de vous connecter à notre formation en ligne.

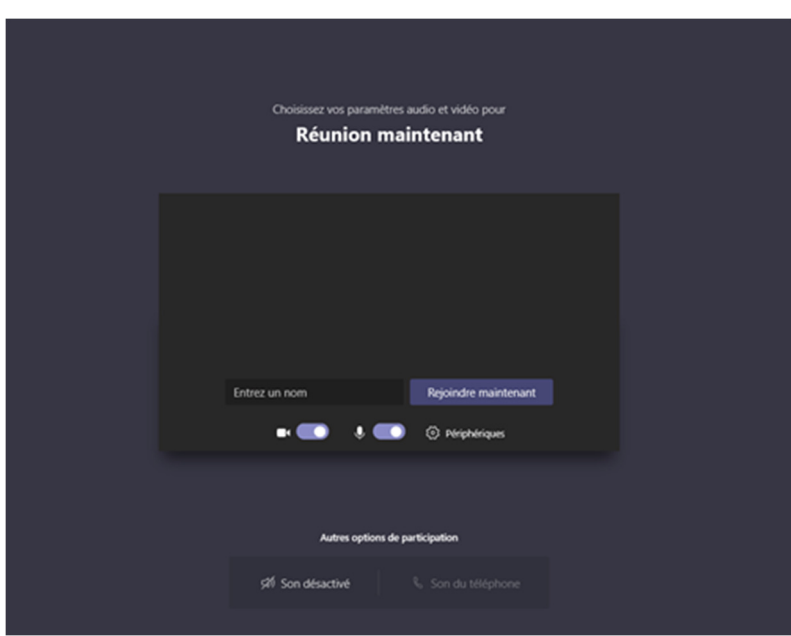

Si c'est la première utilisation de Microsoft Teams, dans le champ '*Entrer un nom'*, introduisez l'alias que nous vous avons transmis après votre inscription via notre adresse mail training@registreducancer.org.

Veillez SVP à bien éteindre votre caméra et votre micro.

Cliquez ensuite sur '*Joindre maintenant'*.

*REMARQUE* : Si, lorsque vous cliquez sur le lien **Join Microsoft Teams Meeting** transmis, le lien avec l'application Teams ne s'établissait pas automatiquement, choisissez '*Microsoft Teams'* et cliquez sur '*Ouvrir le lien'* ; cela permettra de vous connecter avec votre compte Teams à notre formation en ligne.

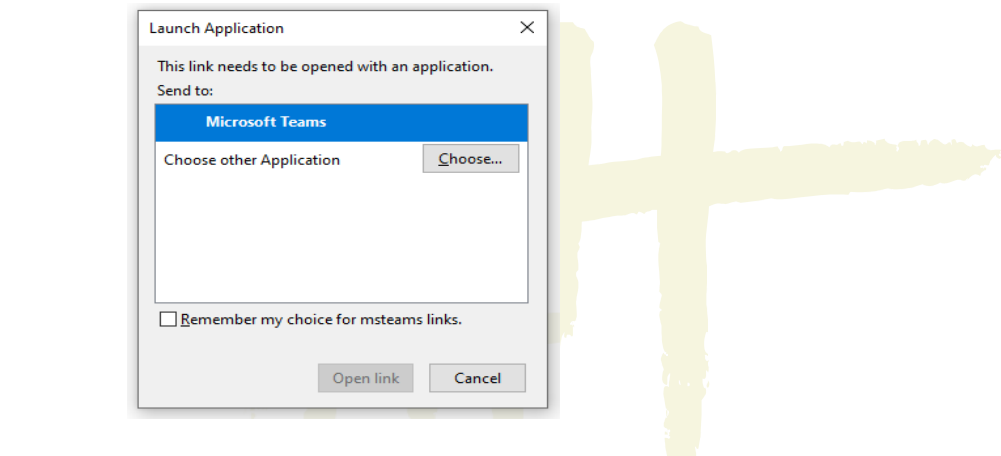

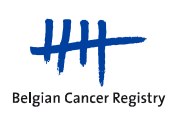